#### **МИНИСТЕРСТВО ОБРАЗОВАНИЯ СТАВРОПОЛЬСКОГО КРАЯ**

Ломоносова ул., д. 3, г. Ставрополь 355003, Ставропольский край тел. (8652) 372-360, факс (8652) 372-394 E-mail: info@stavminobr.ru

Руководителям органов управления образованием администраций муниципальных и городских округов Ставропольского края

Руководителям образовательных организаций, подведомственных министерству образования Ставропольского края

На  $N_2$  от  $\overline{\phantom{a}}$  от  $\overline{\phantom{a}}$ 

О размещении информации на официальной странице в социальной сети «ВКонтакте»

Министерство образования Ставропольского края (далее министерство) сообщает, что в целях повышения уровня доступности государственных услуг в социальной сети «ВКонтакте» реализовано миниприложение «Госуслуги», посредством которого пользователи данной социальной сети могут получать социально-значимые государственные услуги (далее – мини-приложение).

Оказание государственных услуг, доступных в мини-приложении, осуществляется по тому же принципу, что и в федеральной государственной информационной системе «Единый портал государственных и муниципальных услуг (функций)» (далее – ЕПГУ).

Персональные данные пользователя и другая конфиденциальная информация не передается владельцу социальной сети и хранится только на ЕПГУ, что позволяет обеспечить высокую безопасность персональных данных пользователя.

Учитывая изложенное, в целях повышения уровня доступности государственных услуг, министерство просит обеспечить размещение на официальных страницах органов управления образованием и образовательных организаций в социальной сети «ВКонтакте» раздела миниприложения «Образование» с услугой «Запись ребенка в кружок или секцию».

Инструкция по размещению раздела мини-приложения «Образование» в социальной сети «ВКонтакте» прилагается.

Приложение: на 14 л. в 1 экз.

Исполняющая обязанности министра М.В. Смагина

Корчак Константин Игоревич, +7-928-346-41-31

ДОКУМЕНТ ПОДПИСАН ЭЛЕКТРОННОЙ ПОЛПИСЬЮ

Сертификат 00A8262404473868E13049F67F3D967BD0 Владелец Смагина Мария Викторовна Действителен с 28.08.2023 по 20.11.2024

## Инструкция по размещению мини-приложения «Госуслуги» на официальных страницах ВКонтакте

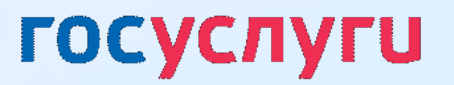

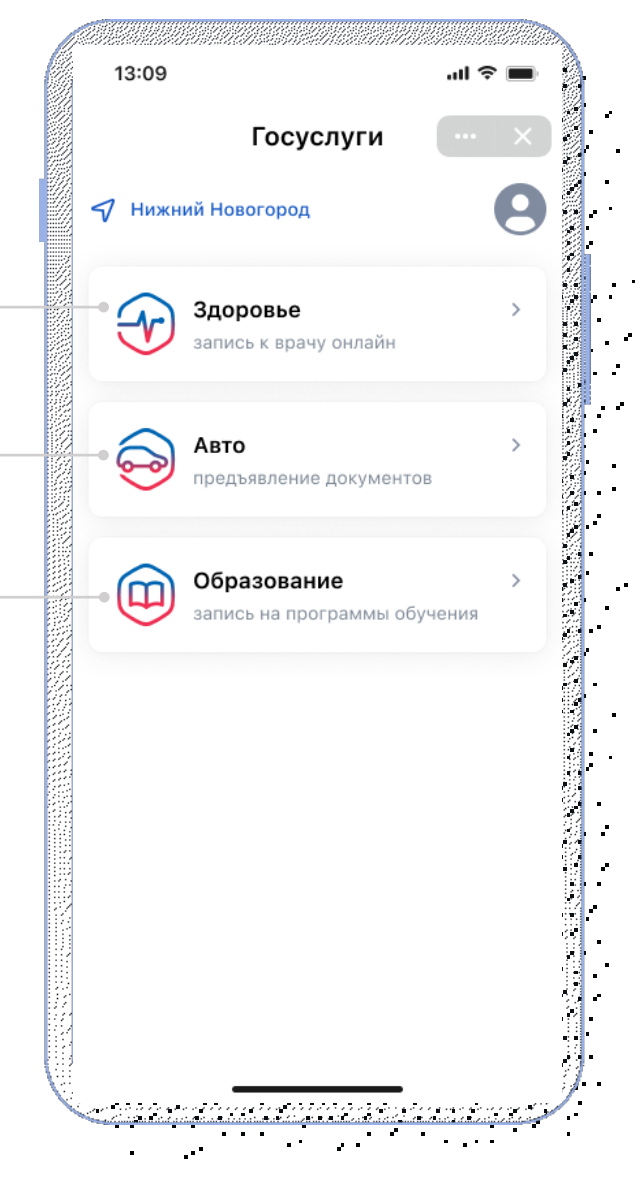

#### **Разделы мини-приложения «Госуслуги»**

**!!! Мини-приложение «Госуслуги» доступно ТОЛЬКО для мобильных устройств**

на дополнительное образование

Получите необходимую

услугу

**Записывайтесь к врачу**

ваших записей и направлений

В мини-приложении сохранится история

**Предъявляйте водительские права и СТС**

**Записывайте детей в кружки и секции**

Документы будут храниться в мини-приложении в виде QR-кода, который можно предъявлять сотрудникам ГИБДД

**Разрешайте управление авто другому водителю** Ваш автомобиль и СТС добавятся в его мини-приложение

Некоторые занятия можно будет оплатить сертификатом

Авторизуйтесь через

Госуслуги

Как пользоваться мини-приложением «Госуслуги»

Выберите мини-приложение

«Госуслуги»

Зайдите в раздел «Сервисы»

ВКонтакте

#### Как перейти в мини-приложение «Госуслуги» с компьютера

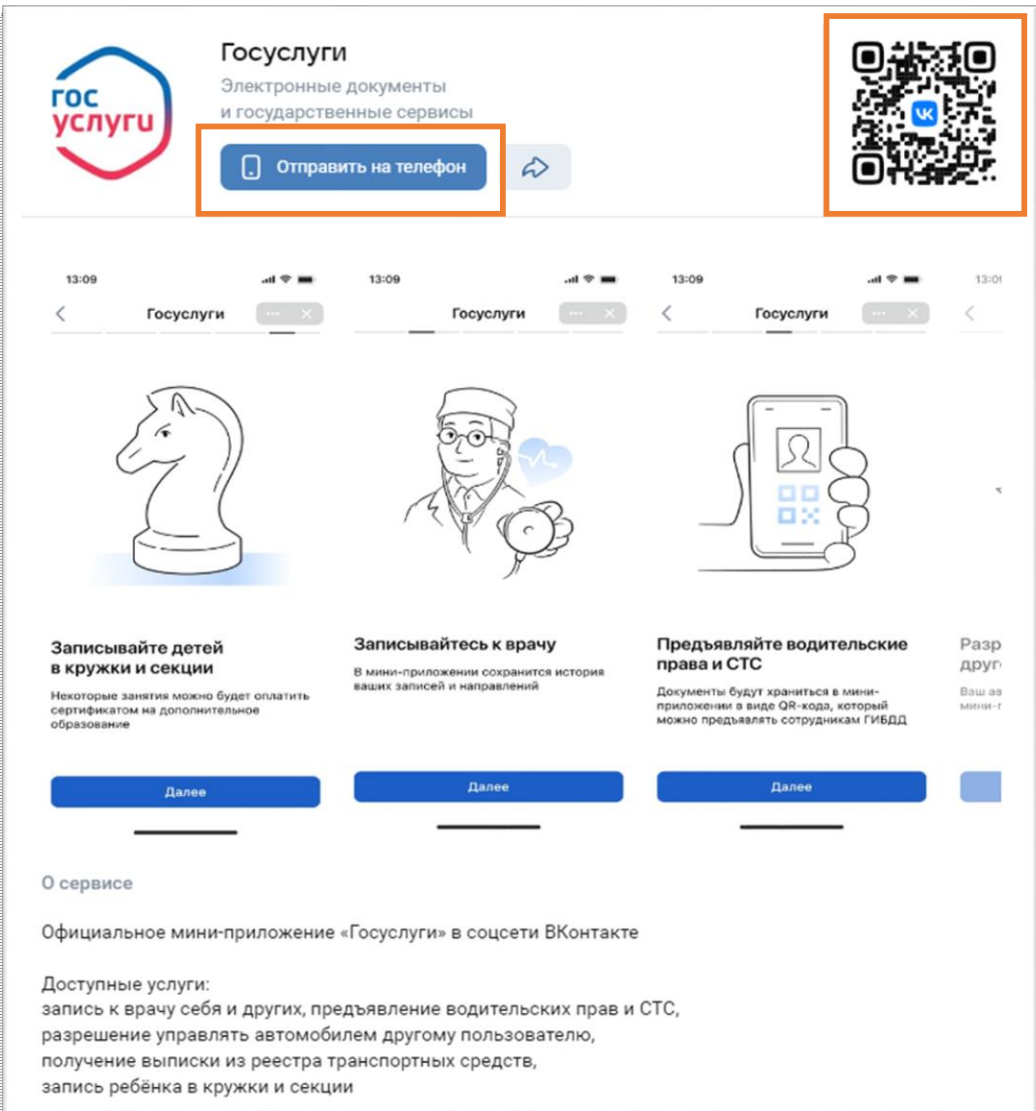

1. Отсканируйте QR-код телефоном

ИЛИ

2. Нажмите «Отправить на телефон», придёт приглашение в приложение ВКонтакте в раздел «Уведомления»

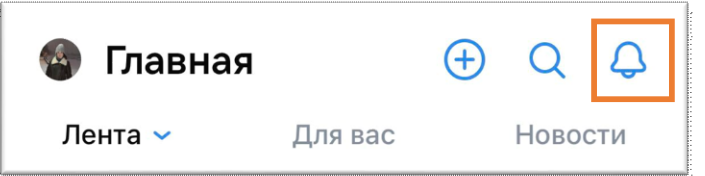

#### **Размещение мини-приложения в госпаблике**

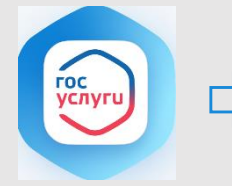

Для записи к врачу напрямую в ту организацию, из сообщества которой он записывается

**Запись к врачу**

#### **Медицинская организация Образовательная организация**

детский сад, школа, гимназия, лицей, допобразование, библиотеки

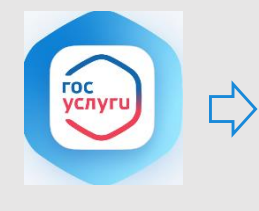

**Запись в кружок**

Для записи в кружки и секции ребенка напрямую в ту организацию, из сообщества которой его записывают

#### **Авто и дорожное движение Иные типы пабликов**

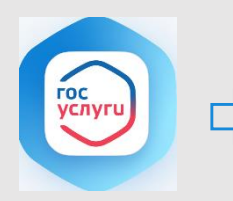

**Госуслуги Авто**

Для предъявления водительских прав и СТС, разрешения управления ТС другому водителю и получения выписки из реестра ТС

в т.ч. РОИВ, ОМСУ и т.д.

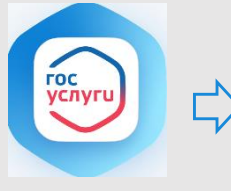

Размещение мини-приложения «Госуслуги», доступ к разделам Авто, Здоровье, Образование

**Госуслуги**

#### Цели размещения мини-приложения в госпаблике

Повышения функциональных возможностей сообщества путем предоставления государственных сервисов людям там, где они привыкли проводить свое время

Увеличение уровня вовлеченности подписчиков сообщества и time spent на странице сообщества

Повышение уровня доверия граждан к сообществу

# **1**

Порядок действий при размещении мини-приложения

- Перейти в раздел «Управление» официальной страницы 1
	- (доступен только владельцу и администраторам сообщества)

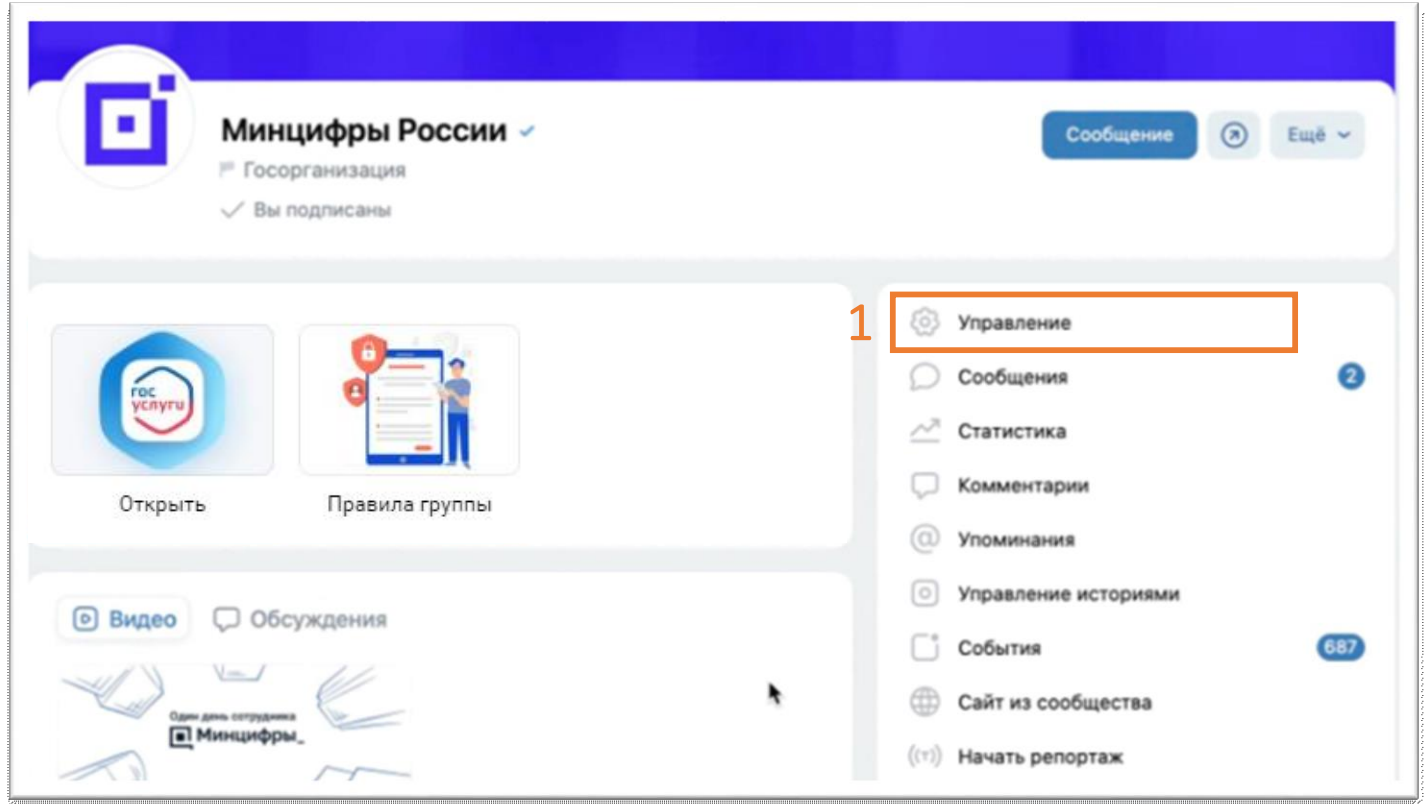

В подразделе «Настройки» выбрать пункт «**Меню**» 2

Нажать на кнопку 3 «**Новая ссылка**»

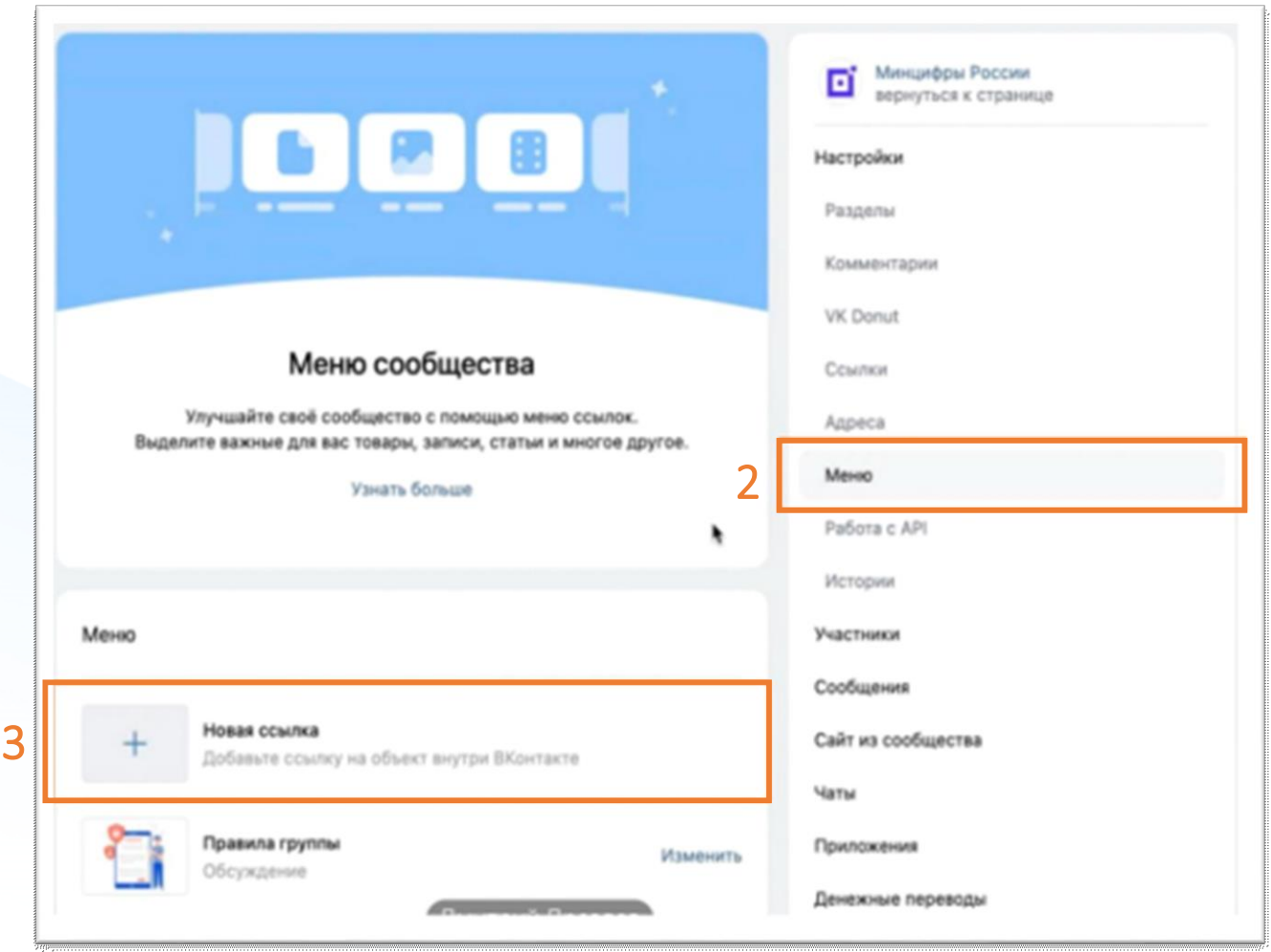

Загрузить обложку. Можете использовать логотип по ссылке: <https://disk.yandex.ru/i/K40xCKskUQUygg> оформив его в стиле своего сообщества

4

5

Прописать название в зависимости от типа вашей организации:

- Медицинская организация В Запись к врачу
- Образовательная организация В Запись в кружок
- Авто и дорожное движение Госуслуги Авто
- Иные типы пабликов Р Госуслуги

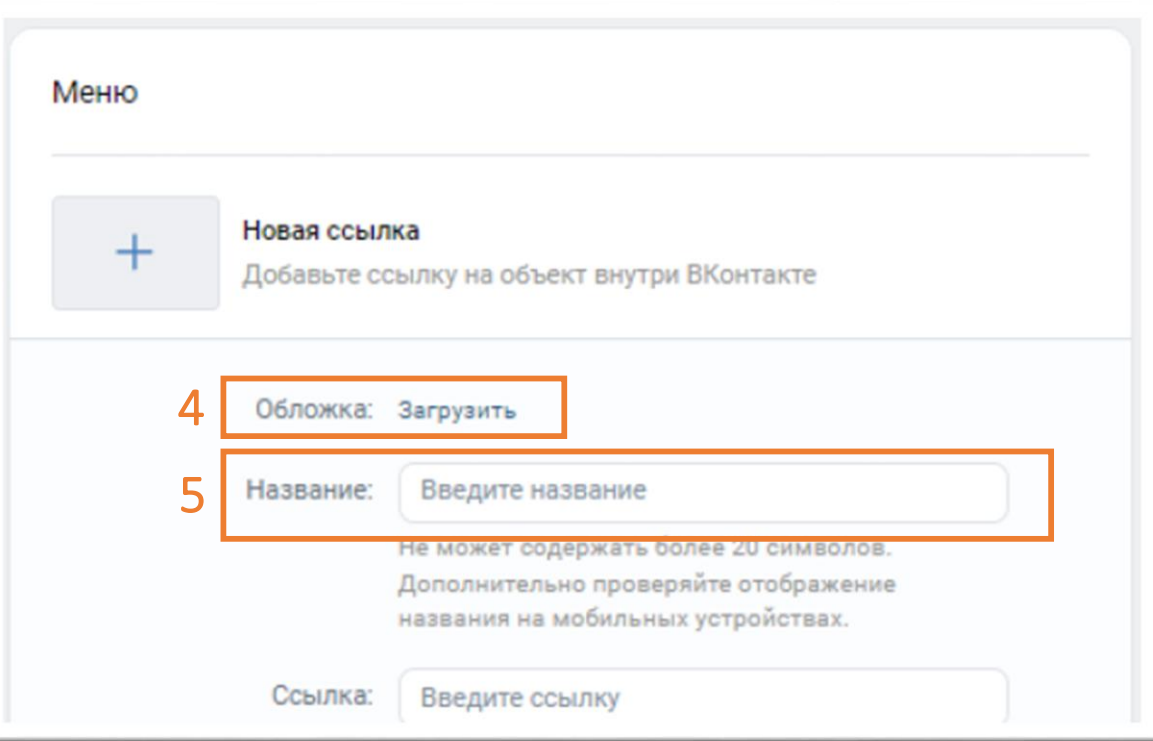

Добавить ссылку на мини-приложение.

6

**Для образовательных и медицинских организаций**

необходимо скачать таблицу, найти в ней свое сообщество, используя ID паблика *(инструкция, как определить свой ID на слайдах 11-12)*, и скопировать готовую ссылку из столбца E :

• Медицинская организация [https://disk.yandex.ru/i/8MsQTE\\_BY7RHRg](https://disk.yandex.ru/i/8MsQTE_BY7RHRg) Образовательная организация https://disk.yandex.ru/i/lRe3tPyYPrym1Q

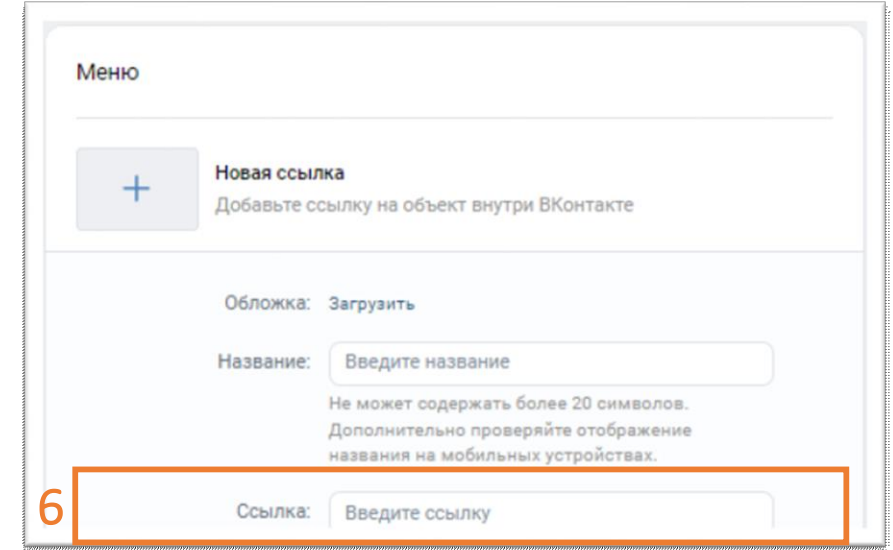

*!!! Если вы не нашли свою организацию в таблице, то возможно самостоятельное создание ссылок на разделы мини-приложения. Подробная инструкция - на слайдах 11-12*

#### **Для следующих типов организаций скачивание таблицы не требуется, скопируйте готовые ссылки:**

- Авто и дорожное движение: [https://vk.com/app8181405#module=auto&utm\\_source=vk&utm\\_medium=post&utm\\_campaign=gosuslugi&utm\\_content=auto](https://vk.com/app8181405#module=auto&utm_source=vk&utm_medium=post&utm_campaign=gosuslugi&utm_content=auto)
- 10 Иные организации: https://vk.com/app8181405#utm\_source=vk&utm\_medium=menu&utm\_campaign=gosuslugi

#### Самостоятельное создание ссылок на разделы мини-приложения для образовательных организаций

В шаблон ссылки вместо **ID** подставить идентификатор вашего сообщества

Шаблон ссылки: https://vk.com/app8181405#module=education&step=ChoosingKid&groupId=ID

ID - это идентификатор сообщества Вконтакте. Адрес сообщества имеет вид — https://vk.com/publicXXXXXX или https://vk.com/clubXXXXXX, где **XXXXXX** — нужный вам ID, который необходимо вставить в шаблон ссылки на место ID

Если профилю или сообществу присвоен буквенно-цифровой адрес, то ID можно определить иначе. Откройте любую фотографию сообщества; первые цифры после слова photo (XXXXXX в ссылке вида https://vk.com/photoXXXXXX\_YYYYYYY) - это и есть интересующий вас ID

Нажать «Сохранить» для завершения редактирования пункта меню

8

7

После заполнения всех полей и сохранения пункта меню на официальной странице под обложкой в блоке меню появится размещенное мини-приложение

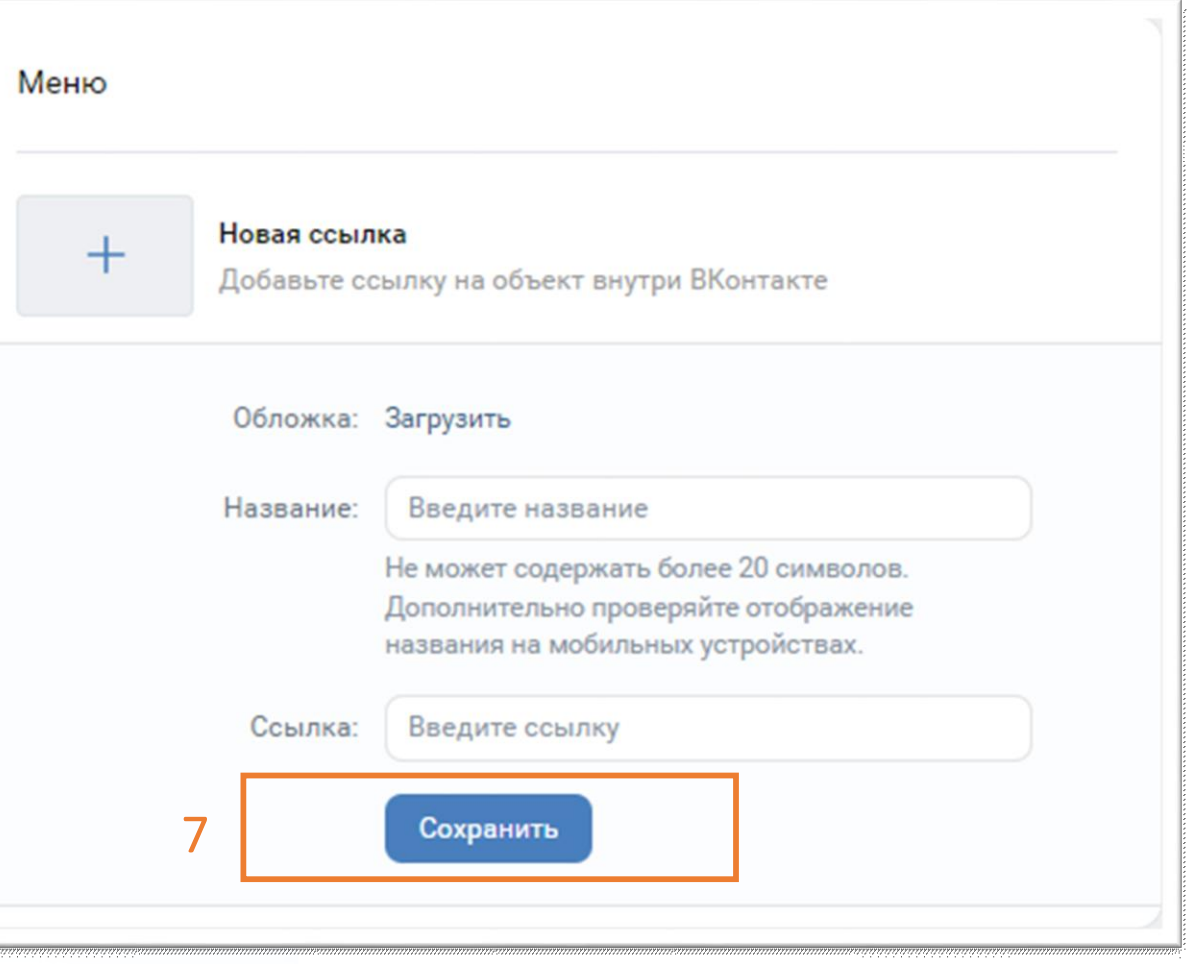

# **2**

## Проверка корректности размещения

после размещения мини-приложения обязательно следует проверить корректность размещенной ссылки путем перехода в мини-приложение или в соответствующий раздел мини-приложения

#### **Образовательные организации**

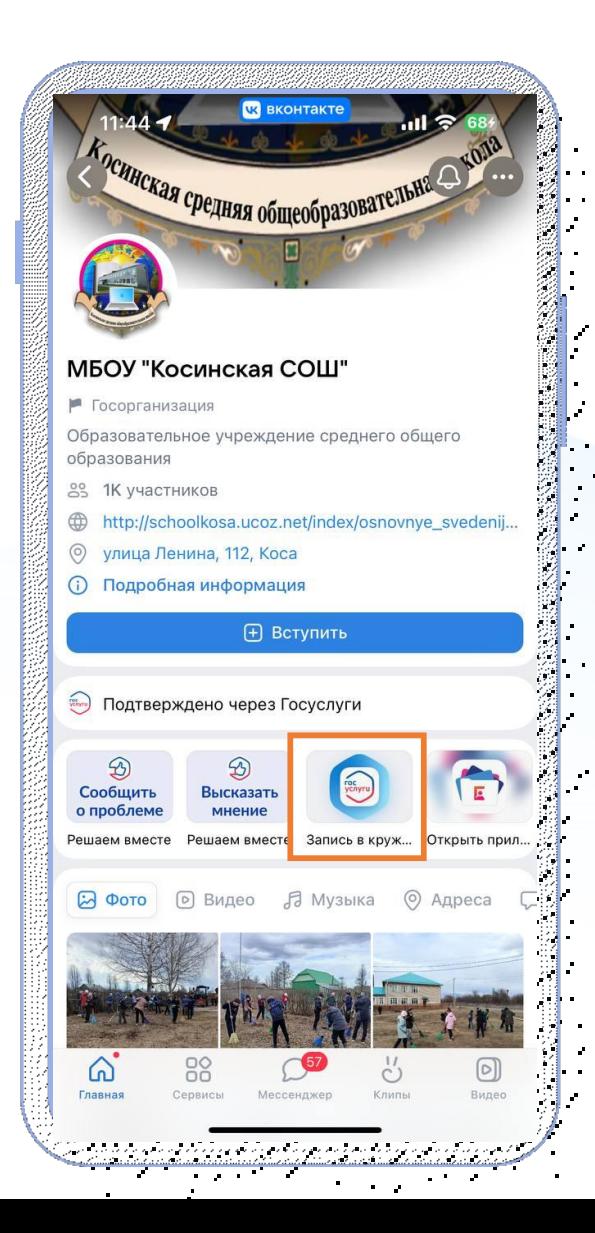

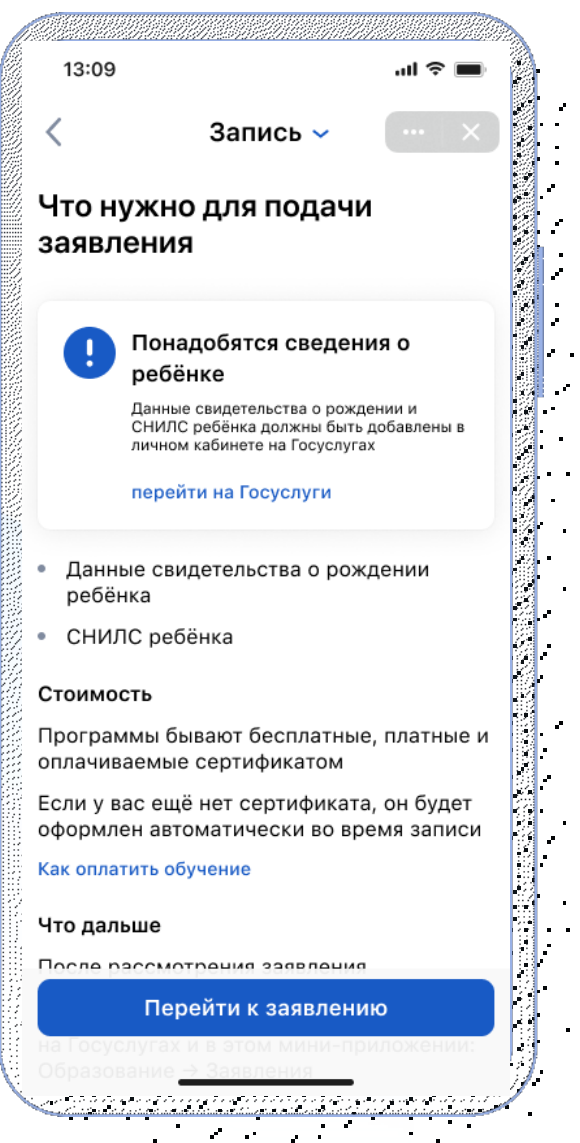

 $\mathbf{u} = \mathbf{u} \times \mathbf{u}$  , where

для образовательных организаций открывается электронная форма записи ребенка в кружки или секции в ту организацию, в паблике которого была размещена ссылка

*\*после прохождения авторизации*